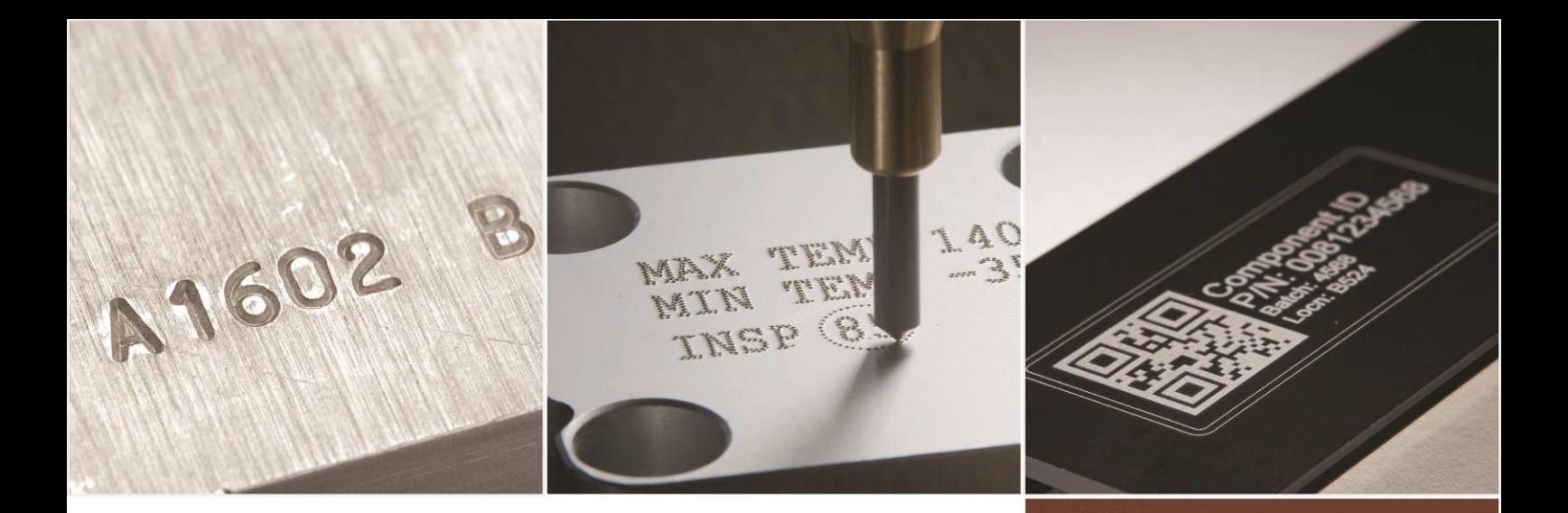

# PRYOR

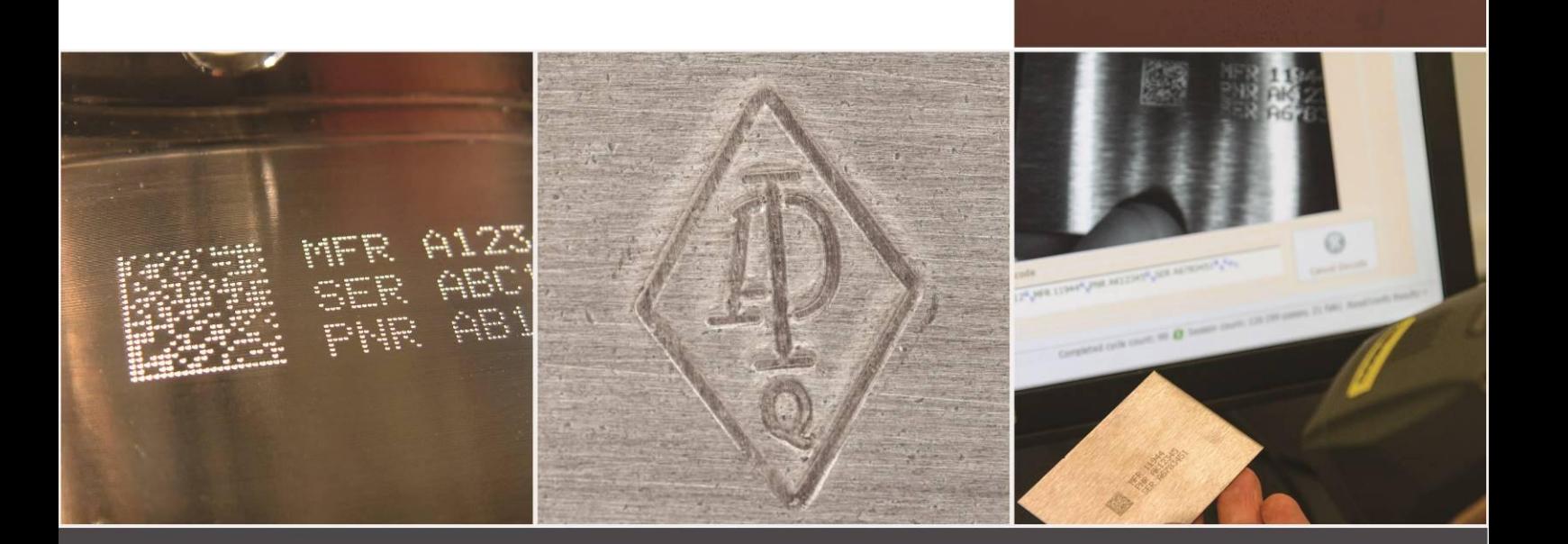

# Markierungsmaschinen der 4000er-Serie Kurzanleitung DEU124 Aus. 1.1 Nov. 2016

Download verfügbar unter: www.pryormarking.de/products/4000-controller

Tel.: +49(0) 2171-84 75 306 Vertrieb: info@kronenberg-pryor.de Technische Unterstützung: info@kronenberg-pryor.de

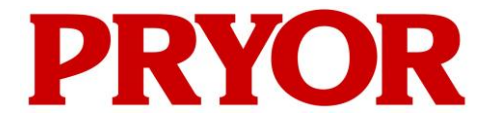

**EDWARD PRYOR & SON LTD** Egerton Street Sheffield S1 4JX England UK **T:** +44 (0)114 276 6044 **E:** info@pryormarking.com **F:** +44 (0)114 276 6890 **W:** www.pryormarking.com

# EG-KONFORMITÄTSERKLÄRUNG

Beschreibung der Maschine:

MARKIERUNGSSYSTEM der 4000er-Serie

SERIENNUMMER:

........................................................................

DIESES GERÄT ENTSPRICHT DEN FOLGENDEN RICHTLINIEN:

» der Maschinenrichtlinie 2006/42/EG wie implementiert durch das Dokument "The Supply of Machinery (Safety) Regulations 1992 (SI No. 3073)" (Vorschriften (Sicherheit) zur Bereitstellung von Maschinen 1992 (SI-Nr. 3073)) und das Dokument "The Supply of Machinery (Safety) (Amendment) Regulations 1994 (SI No. 2063)" (Vorschriften (Sicherheit) (Änderung) zur Bereitstellung von Maschinen 1994 (SI-Nr. 2063))

DIESE MASCHINE, WIE SIE IN DIESER KONFORMITÄTSERKLÄRUNG BESCHRIEBEN WIRD, ENTSPRICHT IN JEDER HINSICHT DEN GRUNDLEGENDEN ANFORDERUNGEN DES ARBEITSSCHUTZES, DIE IN DEN OBEN AUFGEFÜHRTEN RICHTLINIEN, NORMEN UND SPEZIFIKATIONEN AUFGEFÜHRT SIND.

Unterschrift: .......

Titel: Managing Director (Geschäftsführer)

DATUM: ....................................

BERECHTIGT ZUR UNTERZEICHNUNG IM NAMEN DER VERANTWORTLICHEN PERSON, HERRN N. ANDREW, DIRECTOR (LEITER) VON EDWARD PRYOR AND SON LTD UNTER DER ZUVOR ANGEGEBENEN ADRESSE. Konformität 1 - Ausgabe 4 - 11/10.

In England unter der Reg.-Nr. 313230 registriert

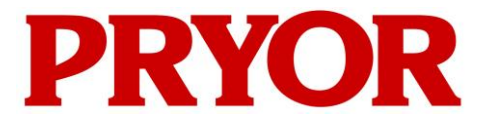

**EDWARD PRYOR & SON LTD** Egerton Street Sheffield S1 4JX England UK **T:** +44 (0)114 276 6044 **E:** info@pryormarking.com **F:** +44 (0)114 276 6890 **W:** www.pryormarking.com

EINBAUERKLÄRUNG

Beschreibung der Maschine:

# MARKIERUNGSSYSTEM der 4000er-Serie

SERIENNUMMER:

........................................................................

HIERMIT WIRD BESCHEINIGT, DASS DIE ZUVOR AUFGEFÜHRTE AUSRÜSTUNG DEN FOLGENDEN RICHTLINIEN ENTSPRICHT:

 » der Maschinenrichtlinie 2006/42/EG wie implementiert durch das Dokument "The Supply of Machinery (Safety) Regulations 1992 (SI No. 3073)" (Vorschriften (Sicherheit) zur Bereitstellung von Maschinen 1992 (SI-Nr. 3073)) und das Dokument "The Supply of Machinery (Safety) (Amendment) Regulations 1994 (SI No. 2063)" (Vorschriften (Sicherheit) (Änderung) zur Bereitstellung von Maschinen 1994 (SI-Nr. 2063))

DIESE MASCHINE DARF ERST IN BETRIEB GENOMMEN WERDEN, WENN FESTGESTELLT WURDE, DASS DIE MASCHINE, IN DIE SIE EINGEBAUT WIRD, DEN BESTIMMUNGEN DER EG-MASCHINENRICHTLINIE ENTSPRICHT.

Unterschrift: ......

Titel: Managing Director (Geschäftsführer)

DATUM: ....................................

BERECHTIGT ZUR UNTERZEICHNUNG IM NAMEN DER VERANTWORTLICHEN PERSON, HERRN N. ANDREW, DIRECTOR (LEITER) VON EDWARD PRYOR AND SON LTD UNTER DER ZUVOR ANGEGEBENEN ADRESSE.

Einbau 1 - Ausgabe 4 -11/10

# **Arbeitsschutz**

## Markierungsmaschine der 4000er-Serie

Dieses Kapitel beinhaltet grundlegende Arbeitsschutzinformationen zur Markierungsmaschine. Es ist als Ergänzung und Unterstützung der von den Maschinenlieferanten bereitgestellten Schulung und der Betriebshandbücher anzusehen.

## Gewicht der Maschine und der Zubehörteile

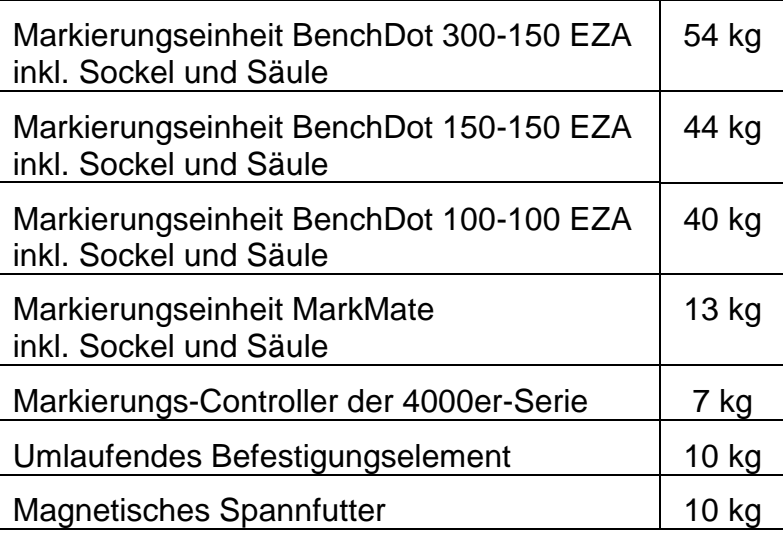

Die angegebenen Gewichte sind Näherungswerte.

#### Handhabung

Achten Sie beim Transport oder Umgang mit der Maschine und den Zubehörteilen darauf, dass sie nicht herunterfallen. Andernfalls könnten Personen, die die Maschine bedienen oder verwenden, verletzt werden. Es ist zu empfehlen, dass die Maschine von zwei Personen am Sockel und der Säule angehoben wird. Heben Sie sie keinesfalls an der Abdeckung an.

#### Lärmemissionen

Je nach Art des Werkstücks und der erforderlichen Halterung erzeugt die Maschine während des Markierungsvorgangs Lärm, der unter Umständen 70 dB(A) Leq überschreitet. Wenn die Lärmemissionen nachweislich die Werte in den geltenden Vorschriften überschreiten, sind Lärmschutzmaßnahmen (z. B. Gehörschutz/ Maschinenschutzeinrichtungen) zu ergreifen.

#### Elektrische Gefährdungen

Entfernen Sie die Abdeckung des Controllers oder des Markierkopfs nicht, um einen Stromschlag zu vermeiden. Es befinden sich keine Teile im Inneren, die vom Anwender gewartet werden müssen. Überlassen Sie die Wartungsarbeiten qualifiziertem Wartungspersonal. Schließen Sie den Controller nur an die richtige Versorgungsspannung an. Diese ist auf der Rückseite des Controllers eindeutig gekennzeichnet.

# Mögliche Gefährdungen während des Betriebs

Die Motoren haben eine geringe Kraft und ein niedriges Trägheitsmoment. Daher stellen sie bei Verwendung gemäß den Herstelleranweisungen ein geringes Risiko dar. Vorsicht ist während der Einstellung, des Betriebs oder der Wartung in der Nähe des Markierkopfs geboten. Während des Betriebs der Maschine ist es wichtig, dass sich kein anderes Objekt als das zu markierende Werkstück im Markierungsbereich befindet.

Tragen Sie während des Betriebs der Maschine eine Schutzbrille.

Wir möchten Mitarbeiter im Vereinigten Königreich zudem auf die allgemeinen Risikobewertungsanforderungen im Dokument "Management of Health and Safety at Work Regulations" (Vorschriften zum Management des Arbeitsschutzes am Arbeitsplatz) und an die Anforderungen zur Gewährleistung, dass die Maschine und die Zubehörteile nur für den vorgesehenen Betrieb verwendet werden, gemäß dem Dokument "Provision and Use of Work Equipment Regulations" (Vorschriften zur Bereitstellung und Verwendung von Arbeitsmitteln) hinweisen.

Nutzer außerhalb des Vereinigten Königreichs sind dazu angehalten, die örtlichen Gesetze und Vorschriften einzuhalten und angemessene Kontrollmaßnahmen zu implementieren, die das Risiko auf ein akzeptables Maß senken.

#### Installation und Inbetriebnahme

Sie müssen das Bedienhandbuch bzw. die Bedienhandbücher vor der Verwendung lesen.

#### Entsorgung und Außerbetriebnahme

Die LCD enthält eine gefährliche Flüssigkeit. Sie muss entsprechend den geltenden Vorschriften entsorgt werden.

Der Controller beinhaltet eine Lithium-Batterie. Sie muss entsprechend den geltenden Vorschriften entsorgt werden.

#### Stabilität der Maschine

Tischmaschinen verfügen über Bohrlöcher im Sockel, damit sie festgeschraubt werden können.

#### **Notausschalter**

Es ist ein Notausschalter in den Controller eingebaut. Dieser darf nicht mit der Hänge-Fernsteuerung mit Start- und Stopptaste verwechselt werden. Bei Betätigung des Notausschalters wird sofort jede mechanische Bewegung gestoppt und die Stromversorgung von den Antriebsstromkreisen unterbrochen. Nach der Betätigung des Notausschalters kann dieser durch Drehen zurückgesetzt werden. Nach dem Zurücksetzen des Notausschalters wird die Maschine erst wieder in Betrieb genommen, wenn die entsprechenden Befehle über den Touchscreen ausgeführt werden.

# 1. Über diese Anleitung

## Versionen

Diese Kurzanleitung enthält Informationen zu den grundlegenden Funktionen des in Maschinen der 4000er-Serie implementierten Controllers. Eine umfassende Anleitung für den Controller und die zugehörigen Markierungsmaschinen kann auf folgender Webseite heruntergeladen werden:

[www.pryormarking.de/products/4000-controller](http://www.pryormarking.de/products/4000-controller)

# Einführung

Diese Anleitung bietet eine einfache Einführung in das Pryor-Sortiment von Nadelund Ritzmarkierungsmaschinen und vollständige Informationen zu ihren Funktionen. Die verschiedenen Maschinen lassen sich in drei Kategorien unterteilen:

- Tischmaschinen (BenchDot™, BenchScribe)
- Einbaumaschinen (InDot™, InScribe)
- Tragbare Maschinen (PortaDot™)

# 2. Systemübersicht

Das System besteht aus einem Controller mit integriertem Touchscreen, einem Fernsteuerkasten mit Start- und Stopptaste (optional) und dem Markierkopf.

## Controller und Software

Die Steuerung des Systems erfolgt hauptsächlich über den Touchscreen. Der Bediener kann durch die Menüs und Datenformulare navigieren und auch eine auf dem Bildschirm angezeigte Tastatur verwenden.

Bei angeschlossener Tastatur bietet Ihnen die Controller-Software die Möglichkeit, die gewünschte Option auszuwählen, indem Sie sie mit den Cursor-Tasten hervorheben und dann die Eingabetaste drücken oder indem Sie die entsprechende Funktionstaste F1 bis F10 drücken.

Sie können Markierungen erzeugen, die geradlinig oder bogenförmig verlaufen. Jedes Layout kann bis zu 40 Zeilen mit jeweils 100 Zeichen pro Zeile umfassen. Jede Zeile verfügt über eine eigene Zeichengröße und Markierungsstärke. Sie können auch die waagerechte und senkrechte Position (geradlinige Markierung) oder den Radius und den Startwinkel (Bogenmarkierung) jeder Zeile festlegen.

Nach der Erstellung eines Layouts können Sie überprüfen lassen, ob es in den verfügbaren Markierungsbereich passt. Passt es in den vorgesehenen Bereich, können Sie einen Probedurchlauf durchführen, um sicherzustellen, dass die Markierung an der richtigen Position gesetzt wird. Sie können auch direkt mit der Markierung des Layouts fortfahren.

## **Markierkopf**

Der Markierkopf besteht aus zwei Hauptteilen, dem Sockel und der Säule (bei säulenmontierten Systemen) und dem X-Y-Markierkopf. Der Abstand zwischen der Markierungseinheit und dem Sockel lässt sich einfach verändern, damit er auf verschiedene Werkstücke, Befestigungselemente usw. abgestimmt werden kann.

# 3. Leitfaden für eine effektive Markierung

Die Markierungsmaschinen der 4000er-Serie können zur Markierung einer großen Bandbreite von Werkstücken mit einer Vielzahl von verschiedenen Zeichenstilen, größen und -tiefen verwendet werden.

Ihnen steht ein Leitfaden zum Erstellen effektiver Markierungen in der Vollversion dieser Anleitung zum Herunterladen auf der Webseite [www.pryormarking.de/products/4000-controller](http://www.pryormarking.de/products/4000-controller)

# 4. Erste Schritte

# Aufstellung

Bei säulenmontierten Systemen ist unbedingt ein robuster Tisch (eine Werkbank) zu verwenden, an den der Sockel der Maschine unter Verwendung der beiden Montagelöcher im Sockel angeschraubt wird.

Setzen Sie die Nadeldüse, den Magnetkern (Durchschuss), die Nadel und die Feder vor dem ersten Einsatz des Markierkopfes ein und kontrollieren Sie, ob die Nadel frei beweglich ist.

Das System lässt sich einfach anschließen, da alle Anschlussbuchsen auf der Rückseite des Controllers beschriftet sind.

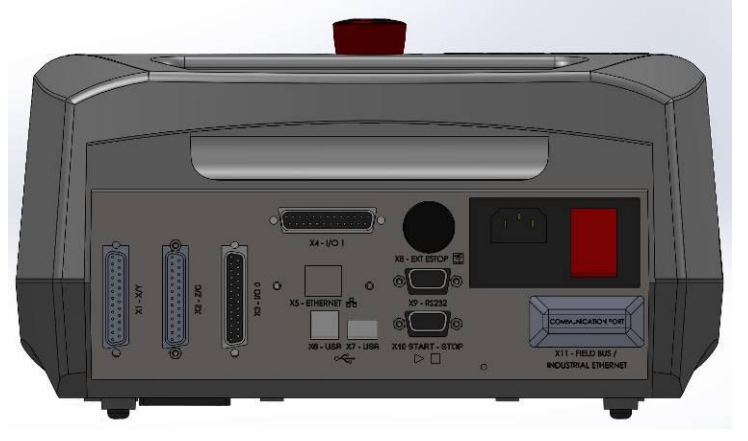

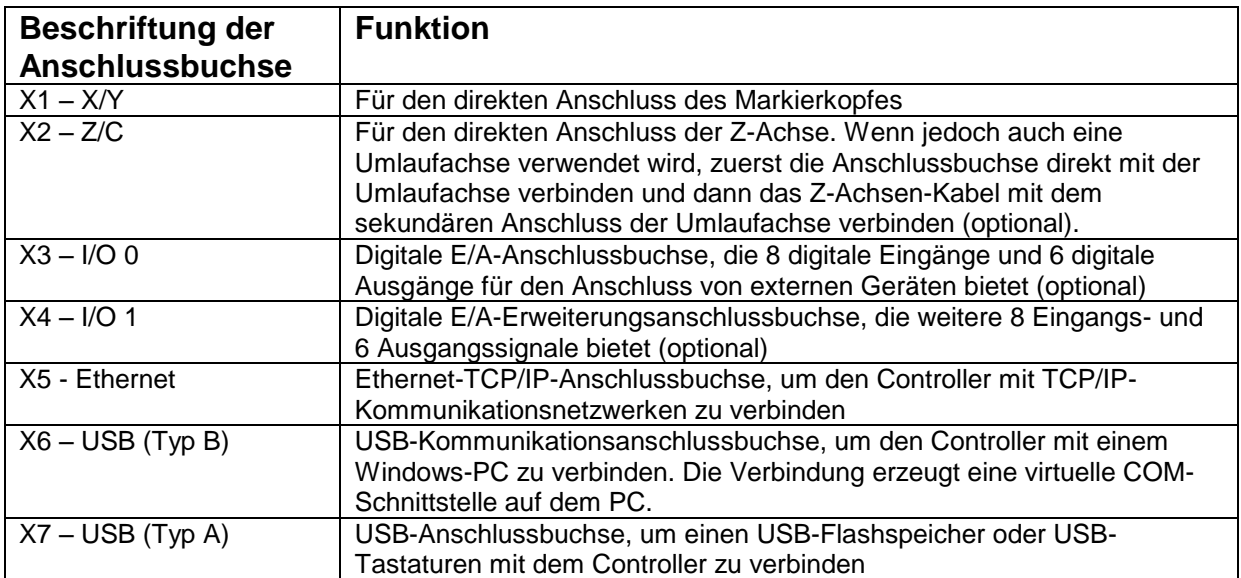

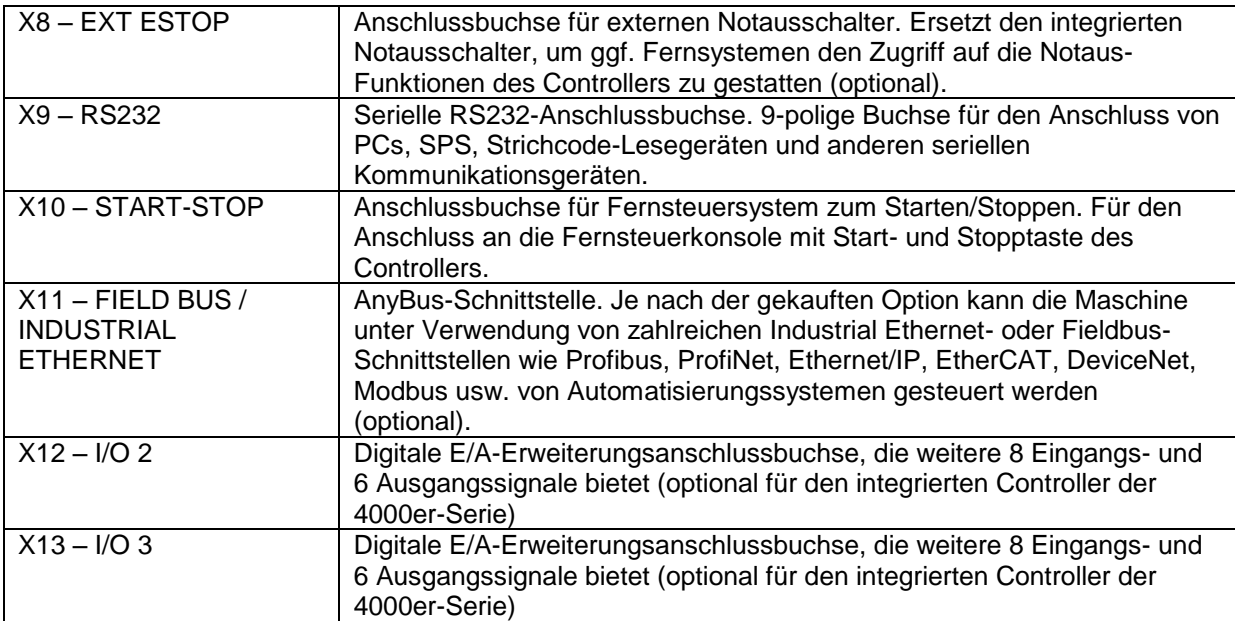

Hinweis: Achten Sie darauf, dass die Stecker des Markierkopfes und des C/Z-Motors fest an den Controller angeschlossen und angeschraubt sind. Schließen Sie keine Stecker an bzw. ziehen Sie keine Stecker ab, während der Controller eingeschaltet und in Betrieb ist. Andernfalls könnte der Motor beschädigt werden, der die Elektronik antreibt.

Schalten Sie das System über den Schalter auf der Rückseite des Controllers ein. Die Maschine wird erst eingeschaltet, wenn der Notausschalter in Freigaberichtung gedreht und dadurch freigegeben wird.

Beim Einschalten des Geräts wird der Bildschirm "Main Menu" (Hauptmenü) angezeigt:

Die Menüoptionen können Sie durch Drücken auf die Menüschaltflächen auf dem Touchscreen auswählen.

Falls eine Tastatur angeschlossen ist, können Sie Optionen aus einem Menü auswählen, indem Sie mithilfe der Aufwärts-/Abwärts-Pfeiltasten die gewünschte Option hervorheben und dann auf die EINGABETASTE drücken oder indem Sie auf die auf dem Bildschirm angezeigte Funktionstaste drücken.

## Animierte Hilfethemen

Der Controller verfügt über eine integrierte Funktion für animierte Hilfethemen. Drücken Sie auf dem Bildschirm "Main Menu" (Hauptmenü) auf die Schaltfläche "Information" (Informationen), um eine Reihe von "Erste Schritte"-Hilfethemen aufzulisten.

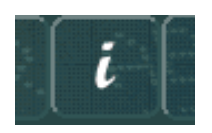

Die Hilfethemen simulieren Markierungs- und Testdurchläufe der Maschine. Alle Markierkopfbewegungen sind während der Anzeige von Hilfethemen deaktiviert.

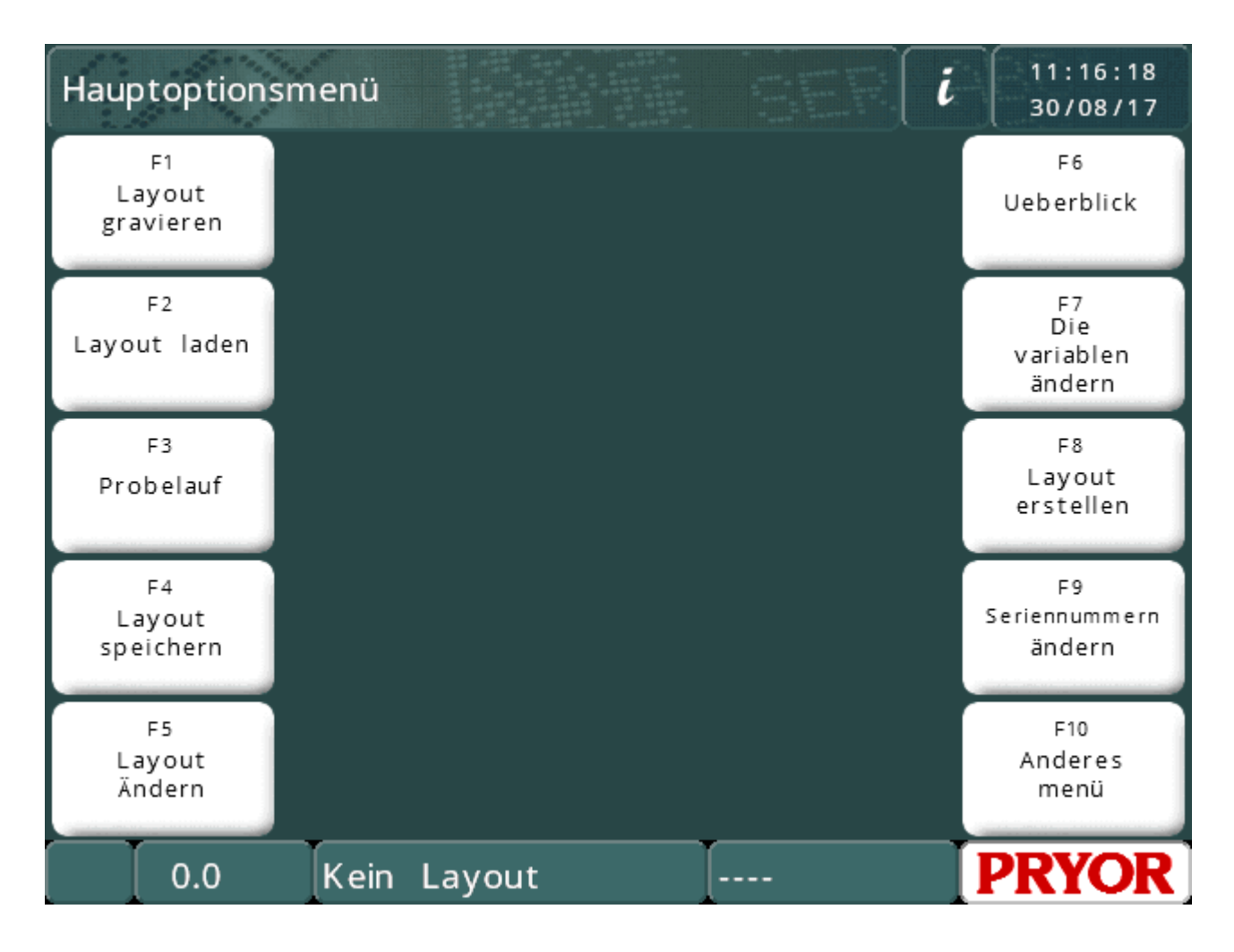

# Layouts

Für jede Art von Markierung muss ein Layout erstellt werden. Ein Layout beinhaltet Informationen zu dem zu markierenden *Text* sowie dessen *Größe*, *Stärke* und *XY*-Position. Der Controller kann viele Layouts im Speicher speichern.

## Erstellen eines Layouts

Wählen Sie "F8 Create Layout" (F8 Layout erstellen) auf dem Bildschirm "Main Menu" (Hauptmenü) des Touchscreens aus. Daraufhin wird der Bildschirm zum Bearbeiten von Layouts in der Anzeige angezeigt.

Geben Sie Text ein und drücken Sie auf die EINGABETASTE ....... Der Cursor springt dann zur Spalte "Size" (Größe). Geben Sie eine Größe von 3,0 mm (0,12"), d. h. den Wert 3.0, ein.

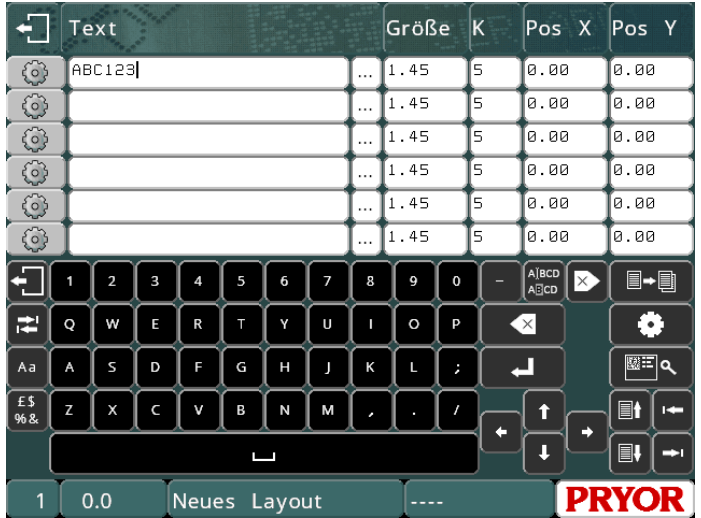

Lassen Sie die Spalte *Force* (Stärke) zum jetzigen Zeitpunkt unverändert.

Drücken Sie auf die ESC-Taste **Manner zum zurück zum Bildschirm "Main Menu"** (Hauptmenü) zu gelangen. Im mittleren Fenster wird eine Vorschau des Layouts angezeigt.

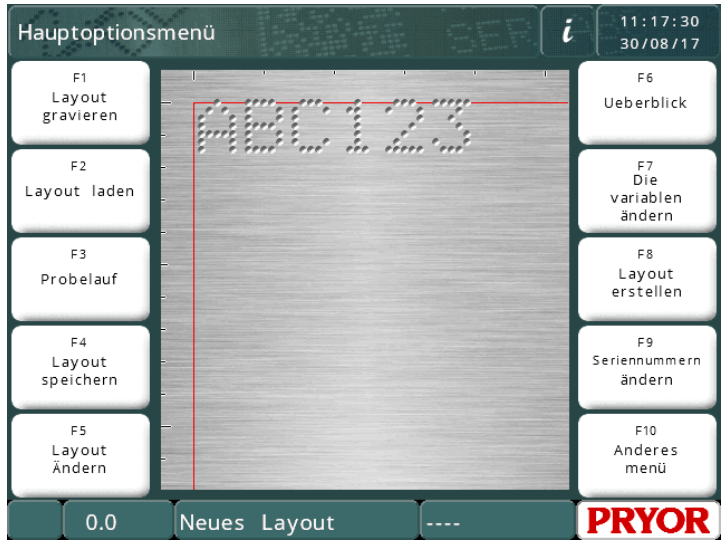

Hinweis: Die Anzeige variiert je nach Einstellwert für die Schritte/mm der Maschine und Markierungsbereich.

## Vorschau

Wählen Sie die Option "F6 Preview" (F6 Vorschau) auf dem Bildschirm "Main Menu" (Hauptmenü) aus. Es werden der gesamte Markierungsbereich sowie der von Ihnen eingegebene Text in der oberen linken Ecke angezeigt.

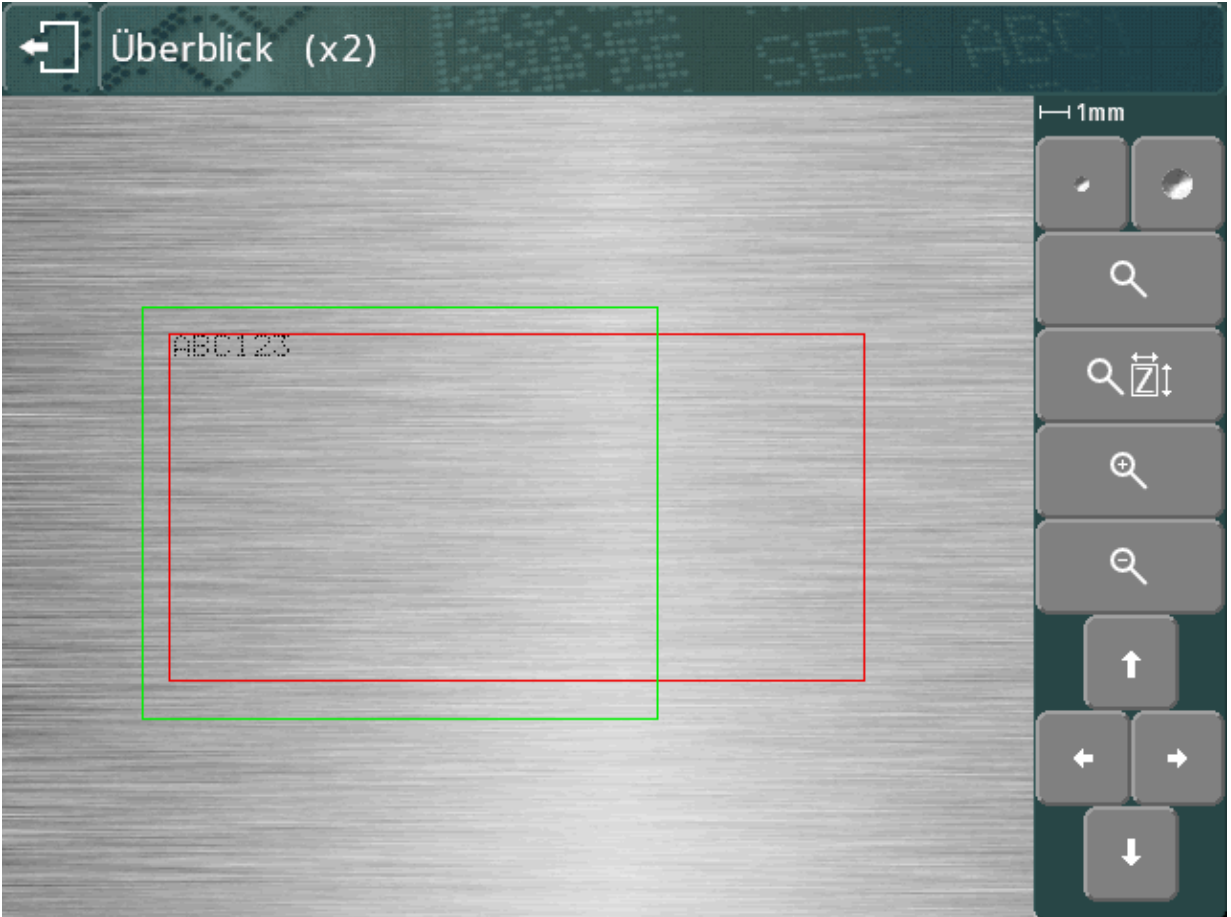

Die Markierung ist unter Umständen sehr klein. Um die Anzeige zu vergrößern, verschieben Sie den grünen Kasten mithilfe der Pfeiltasten über den Text und drücken Sie auf die Taste Q. Drücken Sie auf die ESC-Taste **...** um zurück zur verkleinerten Ansicht zu gelangen.

Sie können den grünen Kasten auch durch Ziehen auf dem Touchscreen verschieben. Berühren Sie den Bildschirm an einer beliebigen Stelle im grünen Kasten, fahren Sie mit Ihrem Finger auf dem Bildschirm entlang und heben Sie ihn dann vom Bildschirm ab. Der Kasten wird während des Verschiebens orange und nach dem Abheben des Fingers vom Bildschirm an der neuen Position angezeigt.

Zum Vergrößern (der grüne Kasten wird kleiner) drücken Sie auf die Taste Zum Verkleinern (der grüne Kasten wird größer) drücken Sie auf die Taste

Sie können auch die Taste ZUI zur automatischen Vergrößerung der Anzeige und Auswahl einer Vergrößerungsstufe verwenden, um die Markierung an den Bildschirmbereich anzupassen.

Die Pfeiltasten können dann zur Navigation im vergrößerten Bild verwendet werden. Sie können den Ansichtsbereich auch durch Ziehen auf dem Touchscreen verschieben.

Mit den Tasten **können Sie die Punktgröße in der Vorschau ändern. Dies** verändert nicht die Markierung, sondern dient dazu, dass die tatsächliche Markierung in der Vorschau genauer für das verwendete Material dargestellt wird. Das System versucht, die Punktgröße in Relation zur aufgewandten Kraft nachzubilden, aber die tatsächlichen Ergebnisse hängen von dem zu markierenden Material ab.

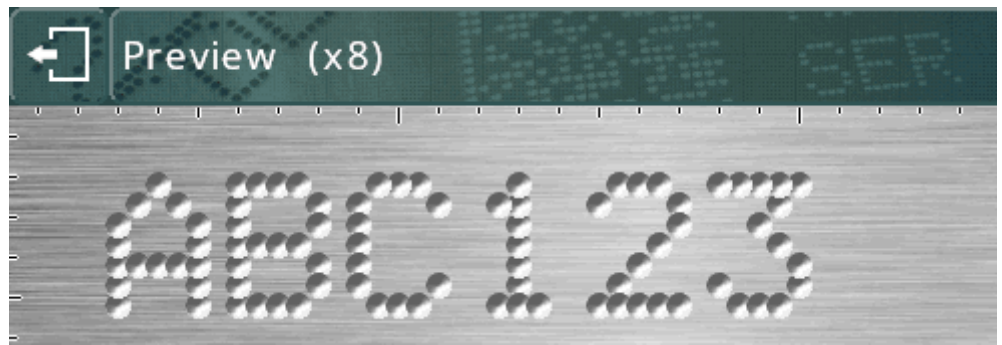

(Größere Punkte stellen übereinander markierte Zeichen dar.)

Verwenden Sie die Taste **Der Julie** um ein Raster ein- und auszublenden. Je nach Vergrößerungsstufe wird ein Raster mit 1-mm- oder 10-mm-Abständen angezeigt.

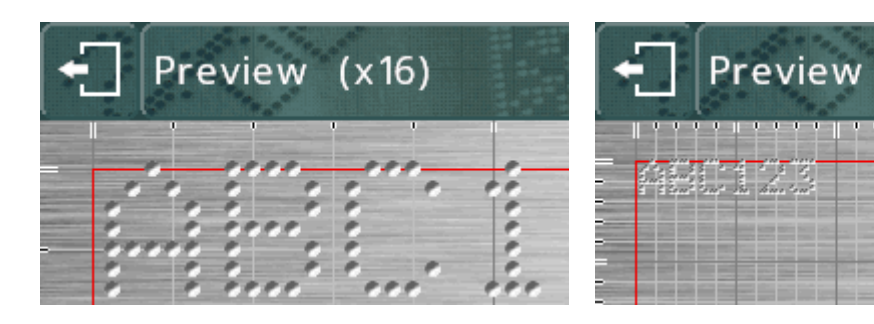

Mit den Tasten Qund Q können Sie die Vergrößerungsstufe während der Vergrößerung erhöhen/verringern.

Drücken Sie auf die Taste **Julius**, um zur vorherigen Ansicht zurückzukehren, und dann nochmals auf die Taste , um zum Bildschirm "Main Menu" (Hauptmenü) zurückzukehren.

## Probedurchlauf

Während eines Probedurchlaufs wird das Werkstück nicht markiert. Der Markierkopf wird an die Stellen bewegt, an denen die einzelnen Zeilen markiert werden würden, und fährt dann den zu markierenden Bereich von jeder Zeile im Layout ab.

Wählen Sie "F3 Trial Run" (F3 Probedurchlauf) auf dem Bildschirm "Main Menu" (Hauptmenü) aus. Der Markierkopf bewegt sich in die Ausgangsstellung und dann zur oberen linken Position der ersten Zeile des Layouts.

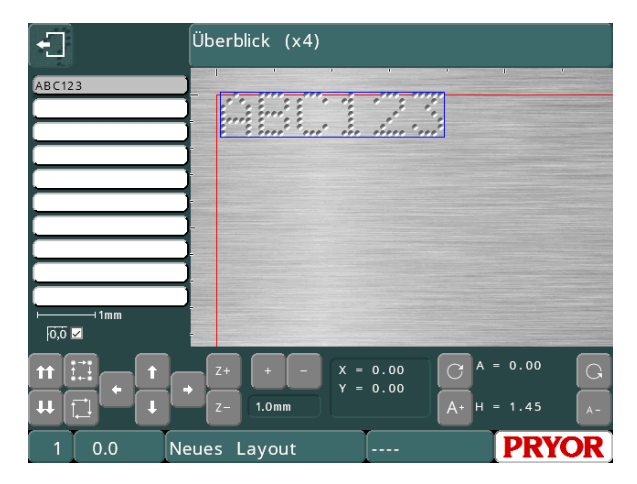

 $(x4)$ 

Die Tasten auf dem Bildschirm können zum Ändern der Markierung verwendet werden:

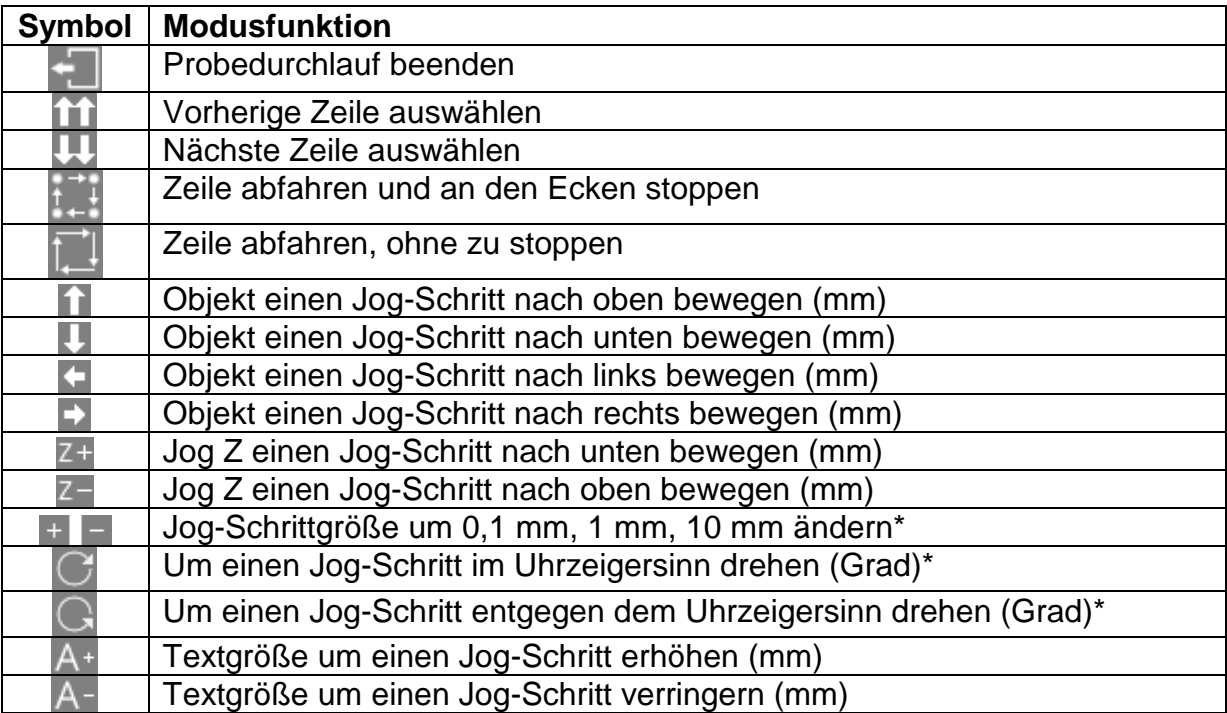

\* Im Modus "Imperial" (Britische Maßeinheiten) sind ebenfalls die Schrittgrößen 0,1 mm, 1 mm und 10 mm verfügbar, diese werden jedoch in Zoll (Inch) angezeigt. Der Winkel ändert sich weiterhin um 0,1, 1 oder 10 Grad, auch wenn 0,004", 0,039" oder 0,394" angezeigt wird.

Darüber hinaus kann eine Zeile im Layout durch Drücken auf den Text in der auf der linken Seite angezeigten Liste oder durch Drücken auf die Markierung im Vorschaubildschirm ausgewählt werden. Der Kopf fährt alle beteiligten Zeilen ab, um mögliche Kollisionen mit dem zu markierenden Teil zu vermeiden.

Sie können die Markierungen auch verschieben, indem Sie sie in der Vorschau an eine andere Position ziehen. Die Markierung muss bereits ausgewählt sein. Berühren Sie die Markierung erneut, fahren Sie mit Ihrem Finger über den Bildschirm an die neue Position und nehmen Sie den Finger vom Bildschirm.

#### Markieren entsprechend einem Layout

Positionieren Sie ein Werkstück unter dem Markierkopf und passen Sie den Abstand zwischen der Nadel und dem Werkstück an (verwenden Sie bei Tischmaschinen den Hebel an der Oberseite der Säule und bei tragbaren Maschinen die einstellbare Frontabdeckung). Stellen Sie einen Abstand von ca. 2 mm (0,08") ein.

Um das Werkstück entsprechend dem Layout zu markieren, wählen Sie die Option "F1 Mark Layout" (F1 Entsprechend Layout markieren) oder die grüne Taste an der Fernsteuerung aus. Der Markierkopf markiert das Werkstück. Sollte die Markierung nicht tief genug gehen, vergrößern Sie den Abstand oder erhöhen Sie die Kraft (und umgekehrt).

Der Markierer kann auf zwei Weisen gestoppt werden. Über die rote Taste an der Fernsteuerung (wenn vorhanden) wird der Markierungsvorgang kontrolliert und ohne Verlust des aktuellen Layouts gestoppt, wohingegen die Notausverriegelung am Controller den Markierungsvorgang stoppt, indem die komplette Stromzufuhr zu den Motoren und dem Prägestempel unterbrochen wird. Bei der Standard-Notauskonfiguration wird die restliche Elektronik am Laufen gehalten, während die Stromzufuhr zu den Motoren und dem Prägestempel unterbrochen wird.

# 5. Layouts

# Einführung

Ein Layout besteht aus einer Reihe von Informationszeilen (bis zu 40). Jede Zeile verfügt über eigenen *Text* sowie eine eigene *Größe*, *Kraft*, *XYZ*-Position und viele andere Parameter.

Die *Größe* der Zeichen (Höhe) kann in Schritten von 0,15 mm (0,006") in einem Bereich von 0,15 mm bis 999,90 mm (0,006" bis 40") eingestellt werden (bei der 5x7-Punktmatrix und dem Varidot-Stil, abhängig vom Maschinentyp). Bei den meisten Zeichenstilen entspricht die Zeichenbreite (einschließlich des Leerzeichens zwischen den Zeichen) der *Größe*.

Die *Kraft* kann in einem Bereich von 0 (keine Markierung) bis 14 (tiefe Markierung) eingestellt werden. Einige Markierungsköpfe haben einige Beschränkungen hinsichtlich der Markierungskraft.

Die *X*- und *Y*-Position kann festgelegt werden, um eine Markierung an einer beliebigen Stelle innerhalb des verfügbaren Markierungsbereichs mit einer Auflösung von 0,025 mm (0,001") zu setzen.

## Line Parameters (Zeilenparameter)

Für jede Zeile gibt es einen umfangreichen Satz an zugehörigen Parametern. Diese sind sehr wichtig und werden daher in der nachfolgenden Tabelle kurz beschrieben.

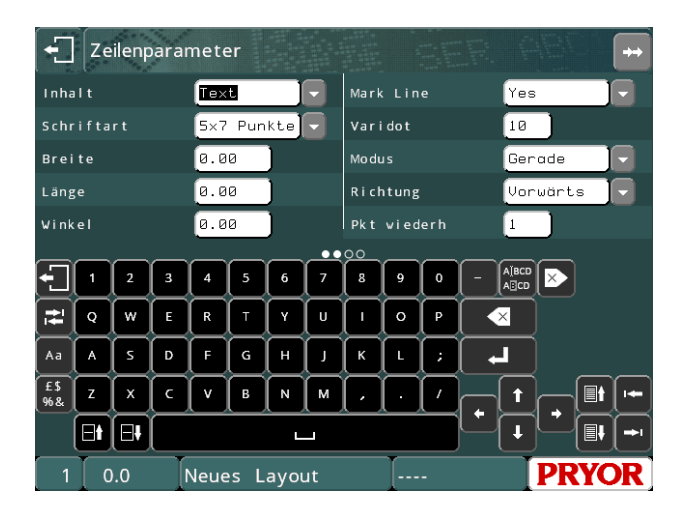

Drücken Sie auf die Tasten **Die EU**, um die Daten der angezeigten Zeile zu ändern. Die Zeilennummer wird unten links auf dem Bildschirm angezeigt.

Drücken Sie auf die Tasten  $\Box$   $\Box$ , um eine weitere Seite mit Parametern für diese Zeile anzuzeigen. Sie können auch am Parameterabschnitt des Bildschirms ziehen, um die Seite der Parameter zu wechseln.

# Contents (Inhalt)

Über den Parameter *Contents* (Inhalt) legen Sie fest, was die Zeile enthalten soll. Eine Layout-Zeile beinhaltet normalerweise den zu markierenden Text, kann aber auch Folgendes enthalten:

![](_page_17_Picture_269.jpeg)

![](_page_18_Picture_166.jpeg)

# Font (Schriftart)

Über den Parameter *Font* (Schriftart) wird der Zeichenstil festgelegt. Folgende Stile sind verfügbar:

![](_page_18_Picture_167.jpeg)

Die angegebenen Mindestgrößen gelten für 40 Schritte/mm. Die Mindestgröße basiert auf einem Schritt zwischen den Punkten.

Im Bildschirm für die Markierungsvorschau angezeigte Schriftarten für Punktmarkierungen:

![](_page_19_Figure_1.jpeg)

Im Bildschirm für die Markierungsvorschau angezeigte Schriftarten für Ritzmarkierungen:

![](_page_19_Figure_3.jpeg)

## Varidot

Über diesen Parameter wird der Abstand zwischen den Punkten festgelegt. Bei Punktmarkierungen mithilfe eines elektrischen Magnetventils kann ein Wert zwischen 5 und 255 Schritten angegeben werden. Bei Punktmarkierungen mithilfe eines pneumatischen Magnetventils kann ein Wert zwischen 50 und 255 Schritten angegeben werden.

## Repeat dot (Punkt wiederholen)

Um eine tiefer gehende Markierung zu erhalten, ist es möglich, jeden Punkt mehrmals (1–9 Mal) zu markieren. Dadurch verringert sich jedoch die Markierungsgeschwindigkeit.

#### Mode (Modus)

Über diesen Parameter wird festgelegt, ob die Markierung der Textzeilen geradlinig oder gebogen erfolgen soll.

#### Width (Breite)

Die Zeichenbreite kann unabhängig von der *Größe* (Höhe) festgelegt werden. Die Breite umfasst den Abstand zwischen den Zeichen. Wenn der Parameter *Width* (Breite) auf 0,0 eingestellt wird, wird der Wert automatisch berechnet. Der Wertebereich reicht von 0,00 mm bis 999,90 mm (40").

#### Angle (Winkel)

Wenn der Parameter *Mode* (Modus) auf eine geradlinige Markierung eingestellt ist, gibt der Parameter *Angle* (Winkel) den Winkel an, um den die Markierung um die *XY*-Position gedreht wird. Falls der Parameter *Mode* (Modus) auf eine bogenförmige Markierung eingestellt ist, dann gibt der Parameter *Angle* (Winkel) den Startwinkel des *Textes* an. Der Wertebereich reicht von -359 bis +359 Grad.

#### **Radius**

Wenn der Parameter *Mode* (Modus) auf eine bogenförmige Markierung eingestellt ist, dann gibt der Parameter *Radius* den Innenradius des Bogens an, entlang dessen der *Text* markiert werden soll. Wenn der Parameter *Mode* (Modus) auf eine geradlinige Markierung eingestellt ist, dann wird der Parameter *Radius* ignoriert.

## Z

Wenn eine elektrische Z-Achse angebracht wird, dann gibt der Parameter *Z* die Position an, zu der die Z-Achse vor der Markierung der Zeile bewegt wird. Falls eine pneumatische Z-Achse angebracht wird, dann wird die Z-Achse bei einem Wert von 0,0 eingefahren und bei einem Wert von 1,0 ausgefahren. Die Bewegung der Z-Achse erfolgt nach jeder Bewegung in *XY*-Richtung für eine Layout-Zeile.

#### Length (Länge)

Wenn der Parameter *Mode* (Modus) auf eine geradlinige Markierung eingestellt ist, dann gibt der Parameter *Length* (Länge) die maximale Länge der Markierung an. Die Zeichenbreite wird automatisch verringert, um zu gewährleisten, dass der Wert des Parameters *Length* (Länge) nicht überschritten wird. Falls der Parameter *Length* (Länge) auf 0 gesetzt wird, dann wird er ignoriert.

Wenn der Parameter *Mode* (Modus) auf eine bogenförmige Markierung eingestellt ist, dann gibt der Parameter *Length* (Länge) die maximale Länge in Grad an.

#### Bearbeiten von Layouts

#### **Bearbeitungstasten**

Die folgenden Tasten können bei der Bearbeitung eines Layouts verwendet werden:

#### **Symbol Aktion**

Zur vorherigen Zeile bewegen

![](_page_21_Picture_107.jpeg)

Die folgenden Tasten können bei der Bearbeitung eines Textfelds verwendet werden:

Die Taste der Bildschirmtastatur dient zum Umschalten zwischen Groß- und Kleinschreibung.

£\$ Mit der Taste % & blättern Sie durch die Tastatur-Layouts für Sonderzeichen. Hinweis: Dateinamen dürfen keine Sonderzeichen enthalten, daher sind die Tastatur-Layouts mit den Sonderzeichen nicht während des Ladens und Speicherns der Dateien verfügbar.

![](_page_21_Picture_108.jpeg)

Über die Taste gelangen Sie zurück zum standardmäßigen alphanumerischen Tastatur-Layout.

# 6. Weitere Informationen

Weitere Informationen zu den zuvor beschriebenen Funktionen und den vielen weiteren am Controller verfügbaren Funktionen finden Sie in der Vollversion der Bedienungsanleitung. Diese ist auf einem im Lieferumfang der Maschine enthaltenen USB-Laufwerk gespeichert und kann auf der Webseite [www.pryormarking.de/products/4000-controller](http://www.pryormarking.de/products/4000-controller)

![](_page_23_Picture_0.jpeg)

Edward Pryor and Son Ltd.<br>Egerton Street, Sheffield, South Yorkshire, S1 4JX, UK<br>+44 (0)114 276 6044 info@pryormarking.com Company number: 313230

**www.pryormarking.de**